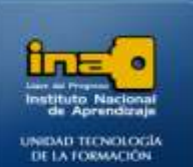

# PRACTICA REPASO TEMAS: CREACION Y EDICION DE TABLAS EN HOJA DE DATOS

**INSTITUTO NACIONAL DE APRENDIZAJE NUCLEO SECTOR COMERCIO Y SERVICIO** 

**SUBSECTOR INFORMATICA** 

**En esta práctica de repaso debe crear una base de datos con una tabla, además de las modificaciones que se le solicitan en la tabla creada:**

- **1. Crear una base de datos con el nombre ejercicio4access. Con dicha base de datos crear una tabla con los campos : Identificador, Código, Articulo, Categoría y Precio.**
- **2. Realice los cambios necesarios de manera que el nombre de los campos se observe de forma completa y clara.**

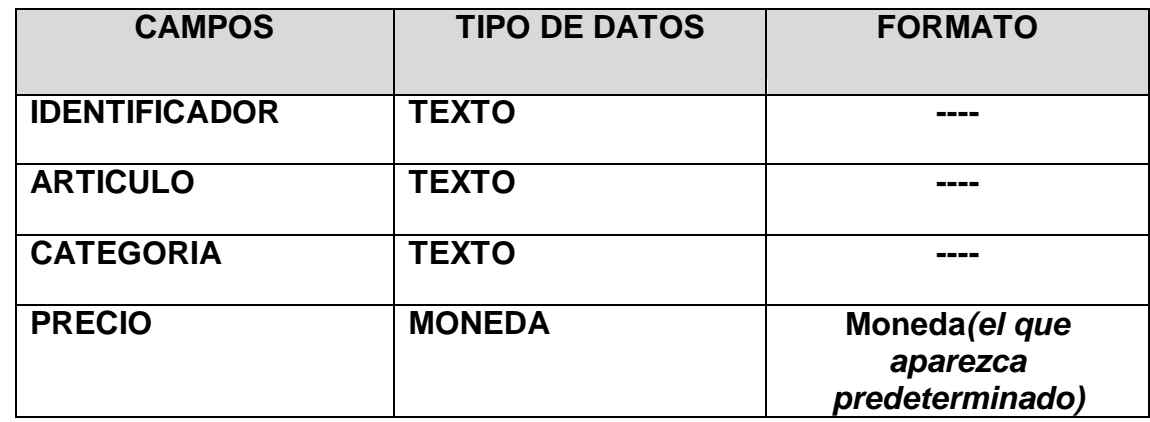

**3. Definir el tipo de datos de cada campo de la tabla:**

**4. Ingresar los datos en la tabla(5 registros):**

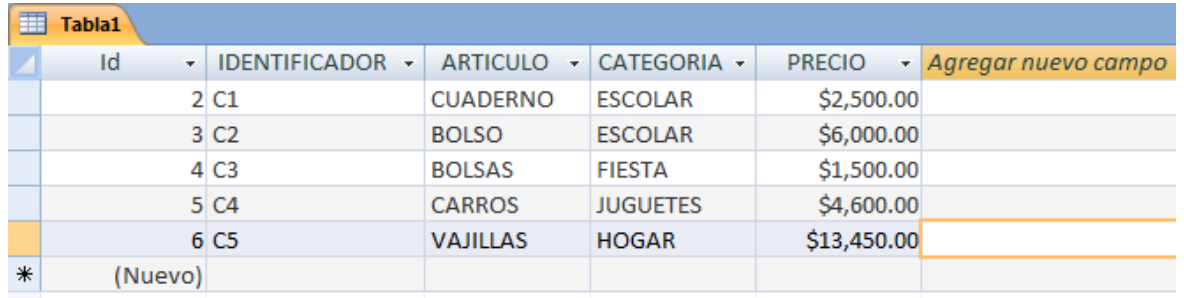

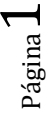

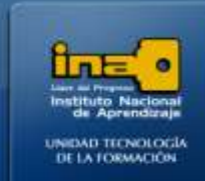

- **5. Cambie el nombre del campo identificador por CODIGO.**
- **6. Inserte un nuevo campo entre CODIGO Y ARTICULO con el nombre ESTANTE de tipo texto.**

**INSTITUTO NACIONAL DE APRENDIZAJE NUCLEO SECTOR COMERCIO Y SERVICIO** 

**SUBSECTOR INFORMATICA** 

- **7. Ordene la tabla por el campo Artículo de forma descendente.**
- **8. Elimine el campo (columna) CATEGORIA.**
- **9. Elimine el cuarto registro (cuarta fila) de la tabla.**
- **10.Guarde la tabla con el nombre: ARTICULOS**
- **11.Cierre la tabla.**
- **12.Cierre la base de datos.**

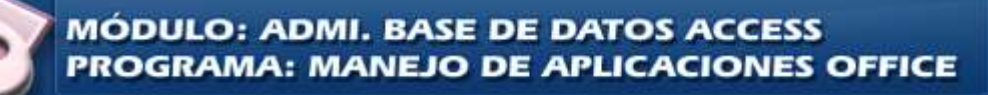

# **INSTITUTO NACIONAL DE APRENDIZAJE**

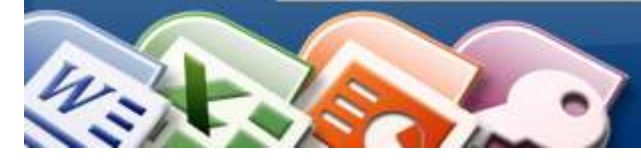

**INSTITUTO NACIONAL DE APRENDIZAJE NUCLEO SECTOR COMERCIO Y SERVICIO SUBSECTOR INFORMATICA** 

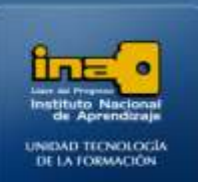

# **Pasos:**

### **Ejercicio4access**.

- **Abra el programa Access.**
	- Menú Inicio
	- Todos los programas
	- Microsoft Office
	- Microsoft Office Access 2007

**Una vez abierto el programa Access, crear una base de datos en** 

#### **blanco :**

- Clic en el botón de Office.
- La opción :**NUEVO**  $\bullet$
- $\bullet$ Al lado derecho de la pantalla aparece : **Base de datos en Blanco**, en el nombre de archivo escriba: **Ejercicio4access**
- De Clic en el dibujo de la carpeta que está al lado derecho del nombre del archivo,  $\bullet$ seleccione el lugar donde desea guardar el archivo y de clic en aceptar.

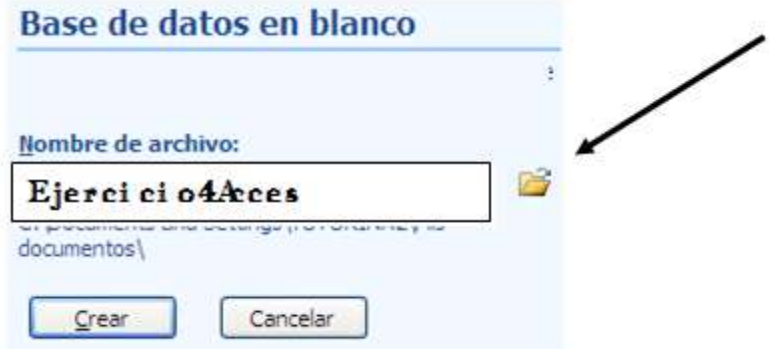

**Clic en Crear**

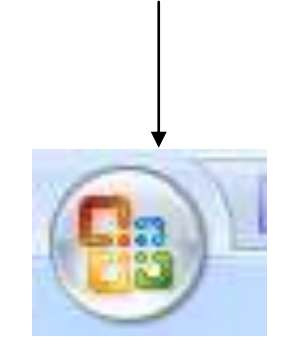

**BOTON INICIO DE OFFICE**

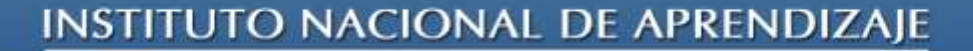

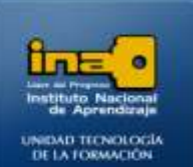

Página

4

**Ahora hay que crear la tabla y sus campos:**

- Al lado izquierdo de la ventana aparece : tabla1:tabla
- Al lado derecho crear los campos de esa tabla 1
- De doble clic sobre : **Agregar Nuevo campo**  $\bullet$
- Escriba la palabra **IDENTIFICADOR** y presione la tecla ENTER.
- Repita el proceso anterior hasta crear todos los campos con sus respectivos nombres.

**INSTITUTO NACIONAL DE APRENDIZAJE** 

**NUCLEO SECTOR COMERCIO Y SERVICIO** 

**SUBSECTOR INFORMATICA** 

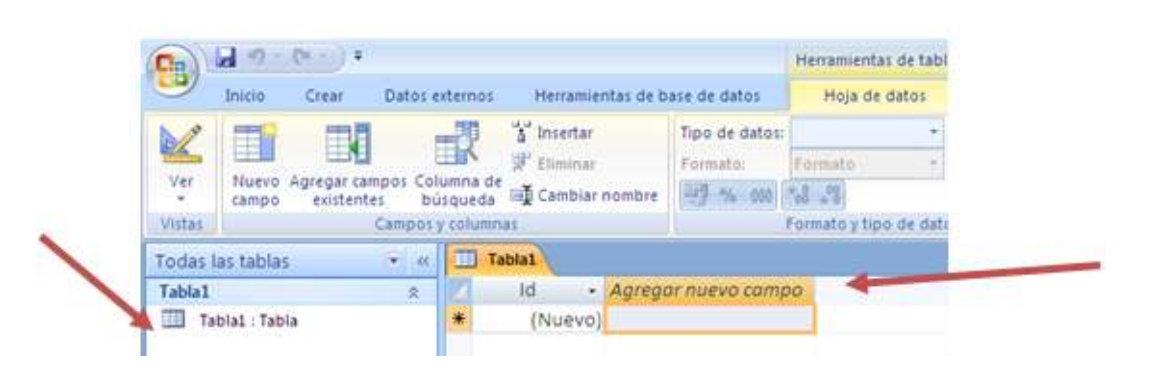

*Nota: Cada vez que va a crear un campo nuevo debe dar doble clic sobre Agregar Nuevo campo, escribir el nombre del campo y presionar ENTER.*

- **Cambiar el ancho de un campo para que se observe el dato completo:**
	- Para cambiar el ancho de un campo de clic derecho sobre el encabezado del campo.  $\bullet$
	- Ancho de columna  $\bullet$
	- Ajuste Perfecto

**Definir el tipo de los datos de cada uno de los campos de la tabla***:* **Campo IDENTIFICADOR tipo texto: Procedimiento:**

- De clic sobre cualquier celda del campo **IDENTIFICADOR.**
- De clic en la ficha **HOJA DE DATOS.**  $\bullet$
- En la **opción Tipo de datos** despliegue la lista de los tipos (*de clic sobre el triángulo*   $\bullet$ *para desplegar la lista de tipos)* y seleccione **TEXTO** *(texto porque los datos en este campo son letras y números, por lo que se toma como texto.)*

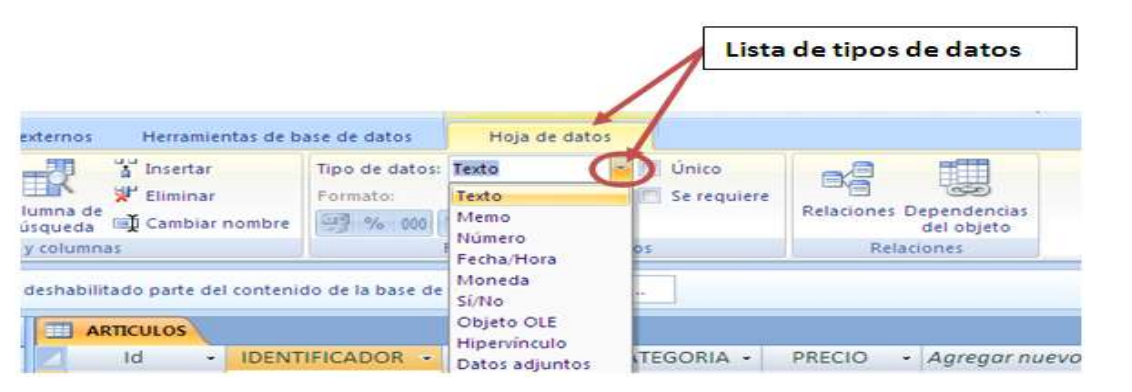

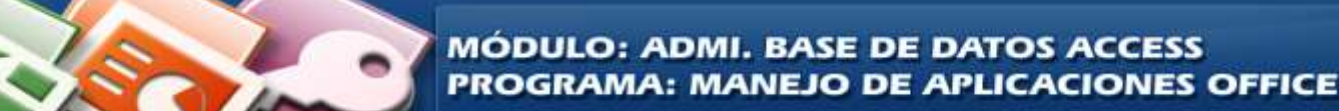

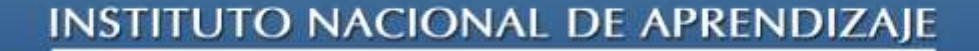

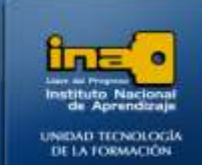

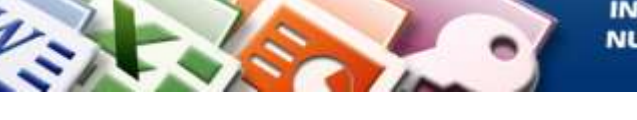

### **Campo ARTICULO tipo texto: Procedimiento:**

- De clic sobre cualquier celda del campo ARTICULO.
- De clic en la ficha HOJA DE DATOS.
- En la **opción Tipo de datos** despliegue la lista de los tipos (*de clic sobre el triángulo*   $\bullet$ *para desplegar la lista de tipos)* y seleccione TEXTO *(texto porque los datos en este campo son letras, por lo que se toma como texto.*

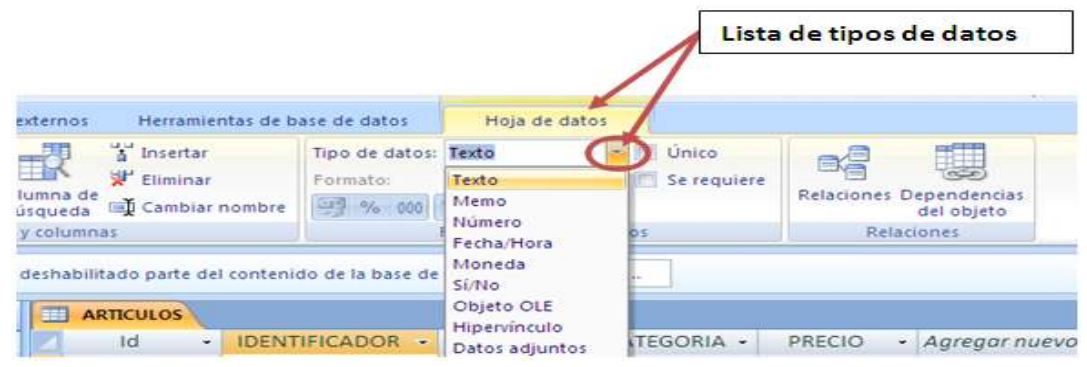

# **Campo CATEGORIA tipo texto: Procedimiento:**

- De clic sobre cualquier celda del campo CATEGORIA.
- De clic en la ficha HOJA DE DATOS.
- $\bullet$ En la **opción Tipo de datos** despliegue la lista de los tipos (*de clic sobre el triángulo para desplegar la lista de tipos)* y seleccione TEXTO *(texto porque los datos en este campo son letras, por lo que se toma como texto.)*

# **Campo PRECIO tipo MONEDA: Procedimiento:**

- De clic sobre cualquier celda del campo MONEDA.  $\bullet$
- De clic en la ficha HOJA DE DATOS.
- En la opción **Tipo de datos** despliegue la lista de los tipos (*de clic sobre el triángulo*   $\bullet$ *para desplegar la lista de tipos)* y seleccione MONEDA*(moneda porque los datos en este campo son precios, por lo que se toma como moneda)*
- En la **opción Formato:** despliegue la lista de formatos y seleccione MONEDA (*para que*   $\bullet$ *se agregue el símbolo de moneda de colones, dólares o euros, deje el símbolo que se aplique).*

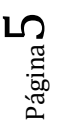

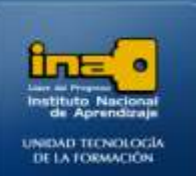

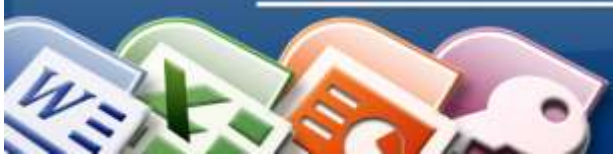

**INSTITUTO NACIONAL DE APRENDIZAJE NUCLEO SECTOR COMERCIO Y SERVICIO SUBSECTOR INFORMATICA** 

**Ingresar los datos en la tabla:**

Digite los datos de cada campo según corresponda, solo en el campo Id no se escribe ya que Access lo hace de forma automática:

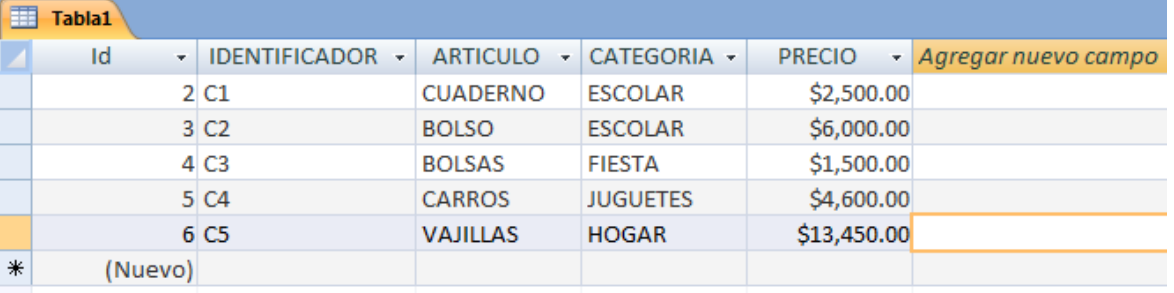

### **Cambie el nombre del campo identificador por CODIGO:**

- Clic derecho sobre el encabezado del campo **IDENTIFICADOR**, es decir sobre la palabra identificador.
- Clic en la opción **CAMBIAR NOMBRE DE COLUMNA**
- Escriba CODIGO en lugar de identificador.
- Presione ENTER.

**Nota**: *Otra forma para cambiar el nombre de un campo es dar doble clic sobre el nombre actual, escribir el nuevo nombre y presionar ENTER.*

# **Insertar un nuevo campo entre CODIGO Y ARTICULO con el nombre ESTANTE de tipo texto.**

- Para insertar un campo entre dos que existen se debe ubicar sobre el nombre del  $\bullet$ segundo campo, en este caso en el campo ARTICULO.
- Clic derecho sobre el encabezado del campo ARTÍCULO (*sobre la palabra artículo*).
- Clic en la opción Insertar Columna
- Doble clic sobre el encabezado del campo que insertó y cambie el nombre por ESTANTE.
- Nota: De forma predeterminada Access crea los campos de tipo texto por lo que no es  $\bullet$  . necesario realizar el procedimiento para cambiar el tipo de dato.

### **Ordene la tabla por el campo Artículo de forma descendente.**

- Clic derecho sobre el encabezado del campo por ordenar(Articulo)
- Clic en la opción Ordenar de Z a A .

Ordenar de Z a A

Nota: otra forma de ordenar es: clic en la ficha Inicio, la opción Z--→A.

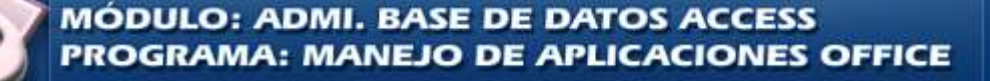

# **INSTITUTO NACIONAL DE APRENDIZAJE**

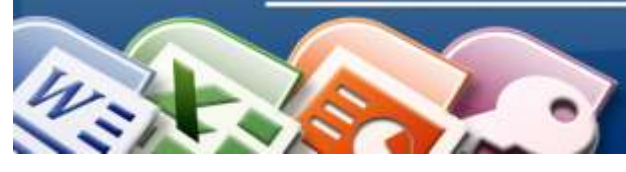

**INSTITUTO NACIONAL DE APRENDIZAJE NUCLEO SECTOR COMERCIO Y SERVICIO SUBSECTOR INFORMATICA** 

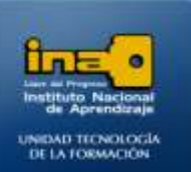

Página

 $\overline{\phantom{0}}$ 

### **Elimine el campo CATEGORIA.**

- Clic derecho sobre el encabezado del campo por eliminar (Categoría)
- Clic en la opción Eliminar columna.
- Clic en SI

#### **Elimine el cuarto registro (fila) de la tabla.**

- Clic derecho sobre el cuadrito al inicio de la fila que corresponde al registro que va a  $\bullet$ eliminar.
- **•** Eliminar registro
- Clic en Si.

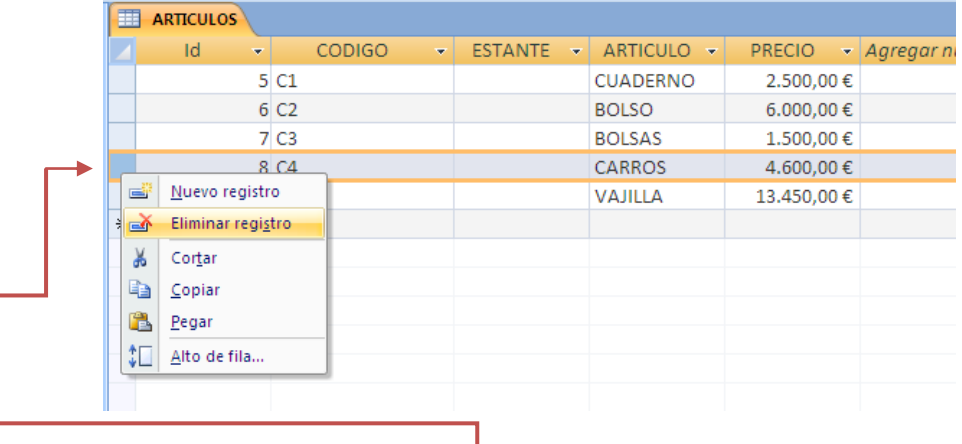

- **Clic derecho en este cuadrito.**
- **Eliminar registro**
- **Sí.**

**Guardar la tabla (dar como nombre a la tabla...):**

- De clic derecho sobre la etiqueta de la tabla de nombre tabla1 (la etiqueta esta sobre  $\bullet$ los campos)
- La opción Guardar
- Cambie el nombre por: **ARTICULOS**.
- Aceptar
- Nota: otra forma es:
	- Clic en botón Office
	- Guardar
	- Cambie el nombre por: **ARTICULOS.**
	- Aceptar

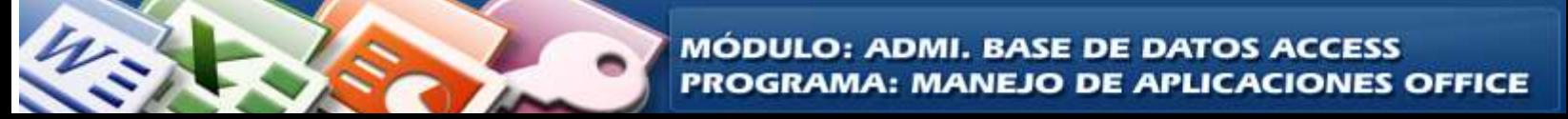

# INSTITUTO NACIONAL DE APRENDIZAJE

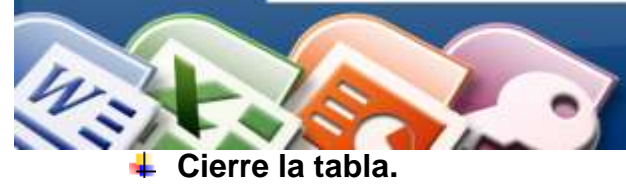

**INSTITUTO NACIONAL DE APRENDIZAJE NUCLEO SECTOR COMERCIO Y SERVICIO SUBSECTOR INFORMATICA** 

![](_page_7_Picture_3.jpeg)

- Clic derecho sobre la etiqueta de la tabla **ARTICULOS.**  $\bullet$
- La opción Cerrar.
- Nota: otra forma es dando clic sobre la **X** al final de la tabla.  $\bullet$

#### **Revise el resultado de la tabla debe quedar así:**

![](_page_7_Picture_77.jpeg)

#### **Cierre Access:**

- Clic en el botón de Office.
	-

Clic en la opción:  $\frac{\mathbf{X} \cdot \mathbf{S} \cdot \mathbf{S} \$ de la ventana.

*Fin de la Práctica.*

![](_page_7_Picture_14.jpeg)

![](_page_7_Picture_15.jpeg)